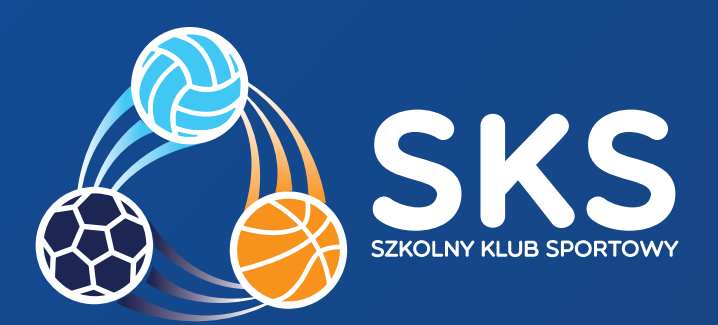

# INSTRUKCJA UŻYTKOWANIA DZIENNIKA NAUCZYCIELA

W PROGRAMIE SZKOLNY KLUB SPORTOWY

## Spis treści

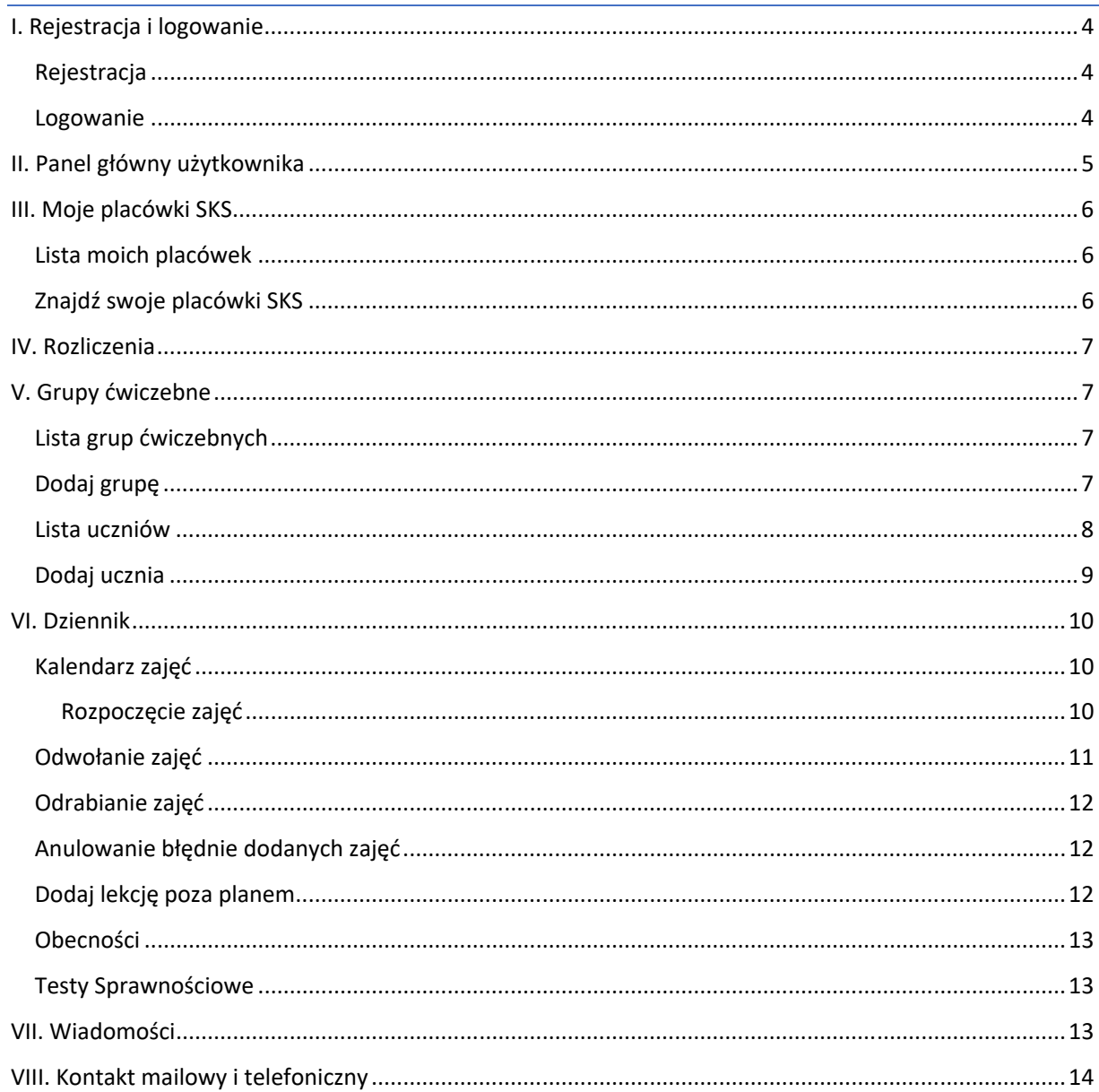

## I. Rejestracja i logowanie

### Rejestracja

Aby zarejestrować się do systemu należy wpisać w wyszukiwarce adres: www.szkolnyklubsportowy.pl/rejestracja

Następnie należy uzupełnić formularz rejestracyjny.

DANE OSOBY PROWADZĄCEJ ZAJĘCIA

UWAGA! Aby wprowadzić datę urodzenia należy kliknąć na "czerwiec 2017", widok zostanie automatycznie zmieniony dając możliwość przejścia do lat wcześniejszych.

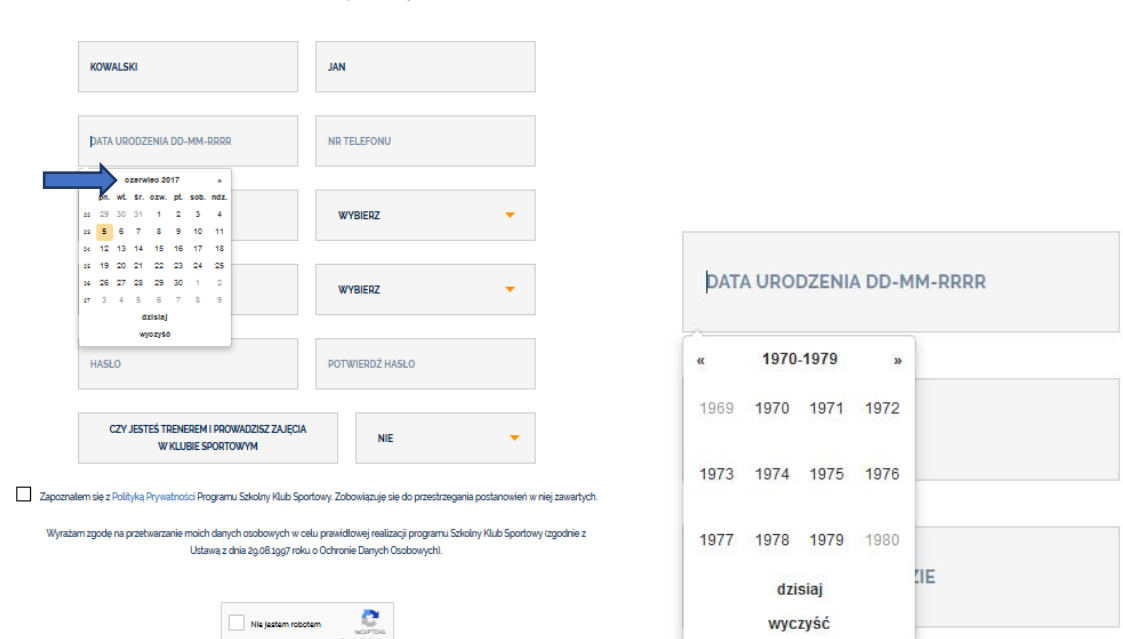

Po wpisaniu danych, zaakceptowaniu Polityki Prywatności i wyrażeniu zgody na przetwarzanie danych

osobowych należy kliknąć przycisk "nie jestem robotem", a następnie zarejestruj się.

Dostęp zostanie przyznany automatycznie, natomiast Operator Wojewódzki będzie miał 14 dni na potwierdzenie konta użytkownika.

#### Logowanie

 $\Box$ 

Logowanie do systemu odbywa się przez kliknięcie w przycisk *Logowanie do dziennika* pod adresem www.szkolnyklubsportowy.pl/logowanie

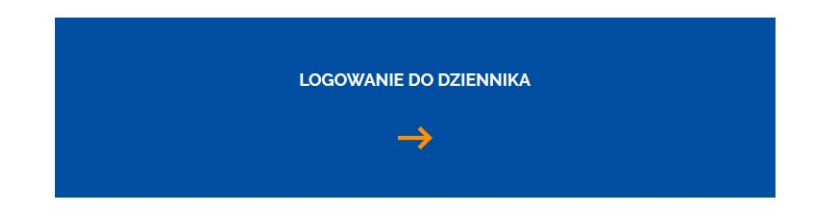

Po rejestracji należy kolejno – dodać:

- placówkę,
- grupę,
- uczestników.

Dopiero wtedy można zacząć uzupełniać kalendarz. Proszę nie uzupełniać go wcześniej, ponieważ Państwa grupy są puste i uczestnikom programu nie będzie naliczać się frekwencja.

## II. Panel główny użytkownika

Panel główny użytkownika pozwala na szybkie przejście do panelu grup, uczniów oraz do kalendarza. Wyświetla również informacje o liczebności grup oraz uczniów.

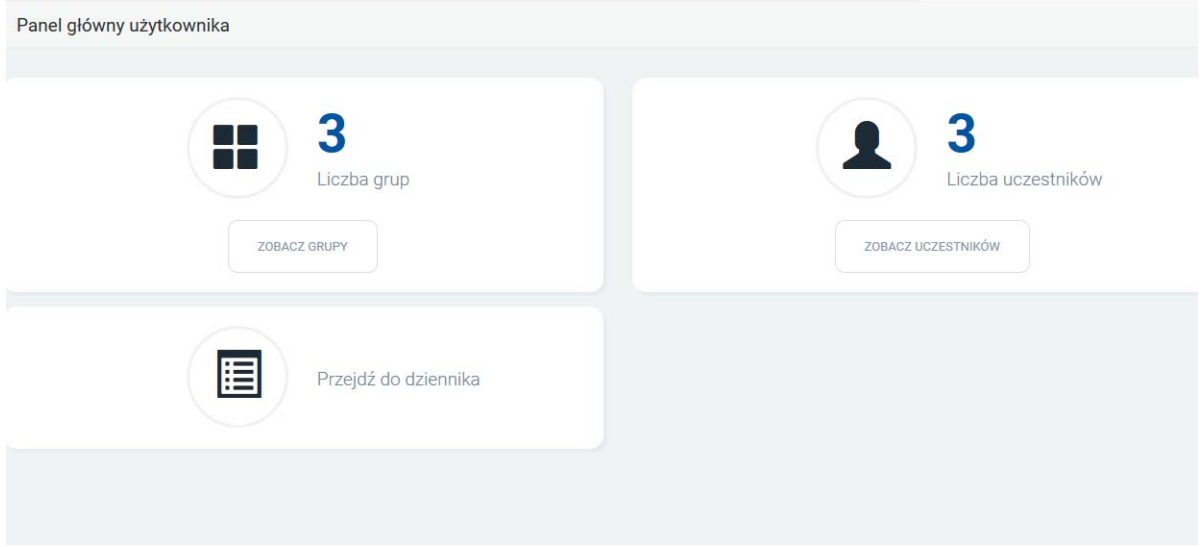

## III. Moje placówki SKS

Zakładka pozwalająca na dodawanie i usuwanie placówek, w których nauczyciel prowadzi zajęcia w ramach programu SKS.

## Lista moich placówek

Wyświetla wszystkie placówki, w których nauczyciel prowadzi zajęcia SKS oraz pozwala na usunięcie placówek po kliknięciu w przycisk *X* z prawej strony ekranu.

Lista twoich placówek SKS

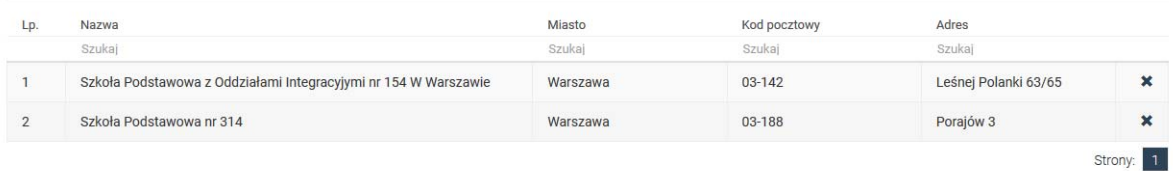

## Znajdź swoje placówki SKS

Pozwala na wyszukanie placówek z ogólnopolskiej listy. Aby zawęzić wyniki wyszukiwania należy skorzystać z pola **Szukaj** pod odpowiednią kategorią.

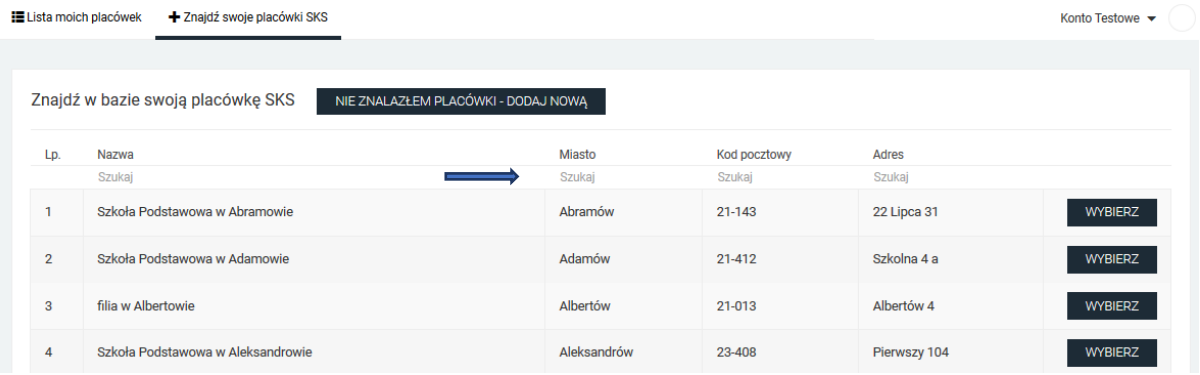

Po odnalezieniu placówki, należy kliknąć w przycisk *WYBIERZ* 

W przypadku, kiedy placówka nie znajduje się na liście, należy kliknąć przycisk *NIE ZNALAZŁEM PLACÓWKI ‐ DODAJ NOWĄ,* po czym wprowadzić niezbędne dane lub skontaktować się z operatorem krajowym programu, tel. **22 569 9940**

Znajdź w bazie swoją placówkę SKS

NIE ZNALAZŁEM PLACÓWKI - DODAJ NOWA

## IV. Rozliczenia

Po wybraniu okresu rozliczeniowego, pojawi się informacja o liczbie poprowadzonych zajęć, kwota należna za dany okres oraz przycisk do pobrania wersji szczegółowej w formacie .csv.

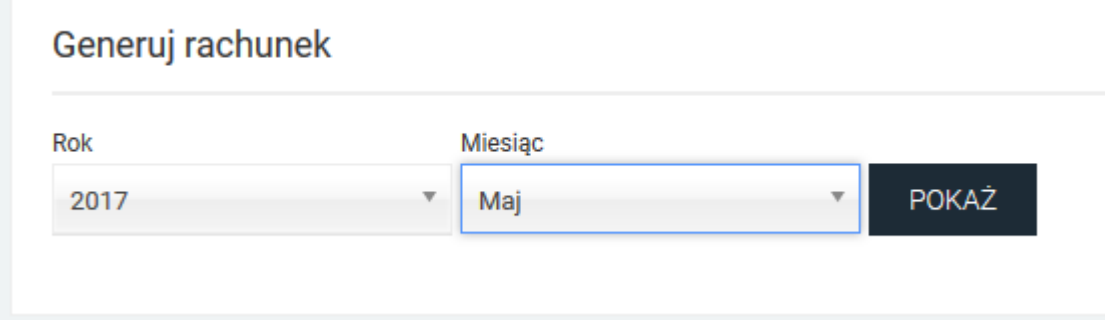

## V. Grupy ćwiczebne

### Lista grup ćwiczebnych

Wyświetla listę prowadzonych przez nauczyciela grup ćwiczebnych oraz placówkę, w której się odbywają.

Z prawej strony każdej pozycji znajdują się przyciski pozwalające na edycję i usunięcie danej pozycji z listy.

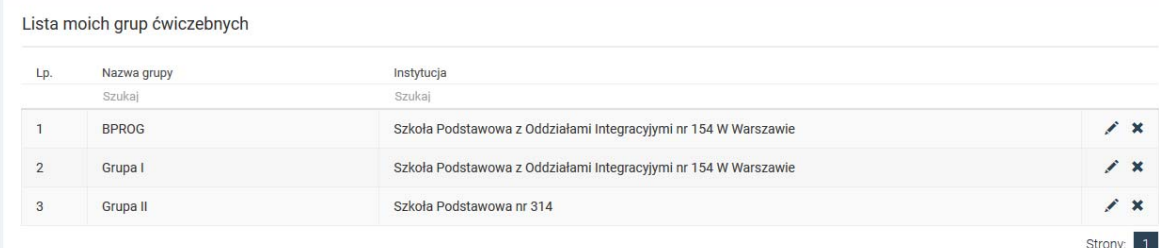

#### Dodaj grupę

Pozwala na dodanie grupy ćwiczebnej (UWAGA! Aby móc dodać grupę, wcześniej należy dodać placówkę w zakładce *Moje placówki SKS*) oraz ustalenie harmonogramu zajęć. Po dodaniu grupy ćwiczebnej, zajęcia zostaną zaznaczone na kalendarzu w zakładce *Dziennik.* 

#### *Wskazówki:*

– nazwa dowolna, np. Siatkarki Gimnazjum, Grupa II – chłopcy,

– w dyscyplinach wiodących i dodatkowych można wybrać więcej niż po jednej dyscyplinie,

– placówka ‐ należy wybrać szkołę, w której prowadzi się zajęcia. Jeśli szkoła się nie wyświetla, należy przejść do zakładki Moje Placówki SKS i wybrać odpowiednią szkołę.

– godzina zajęć ‐ należy wprowadzić tylko godzinę rozpoczęcia zajęć w odpowiednim formacie, np. 13:00, system nie przyjmuje 13.00 lub 13.

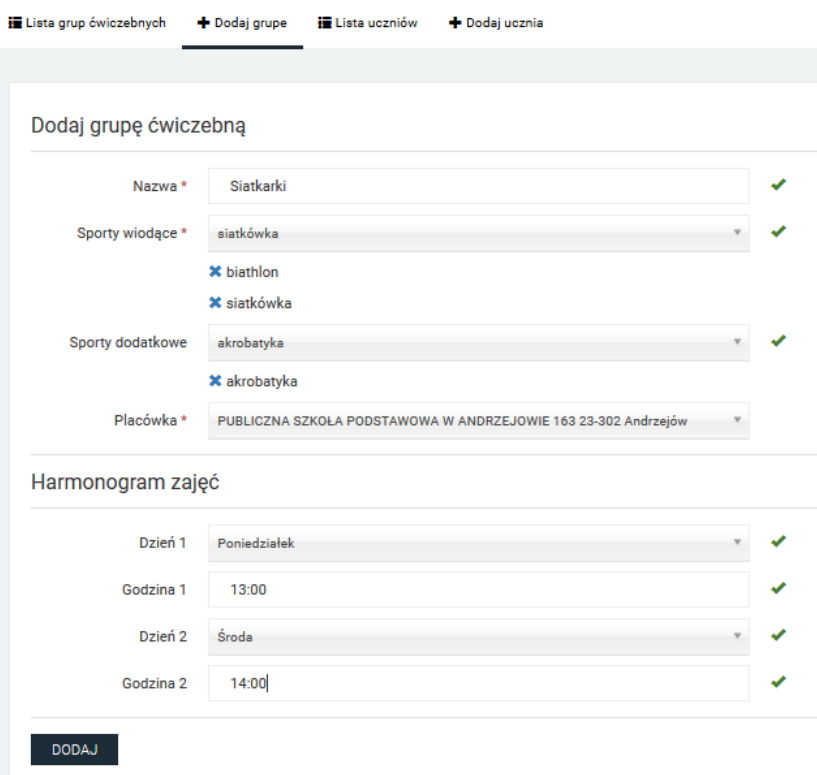

## Lista uczniów

Wyświetla listę uczniów uczęszczających na zajęcia danego trenera.

Z prawej strony każdej pozycji znajdują się przyciski pozwalające na edycję i usunięcie danej pozycji z listy.

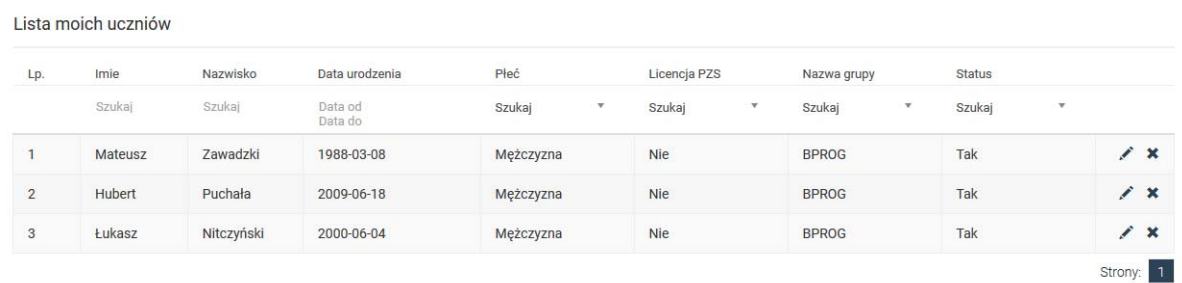

## Dodaj ucznia

Pozwala na dodanie nowego ucznia do grupy. (UWAGA! Aby móc dodać ucznia, wcześniej należy dodać grupę w zakładce *Grupy ćwiczebne*)

Aby móc dodać zgodę rodzica/opiekuna, plik musi być w formacie PDF, JPG, TIFF, PNG

## Dodaj ucznia

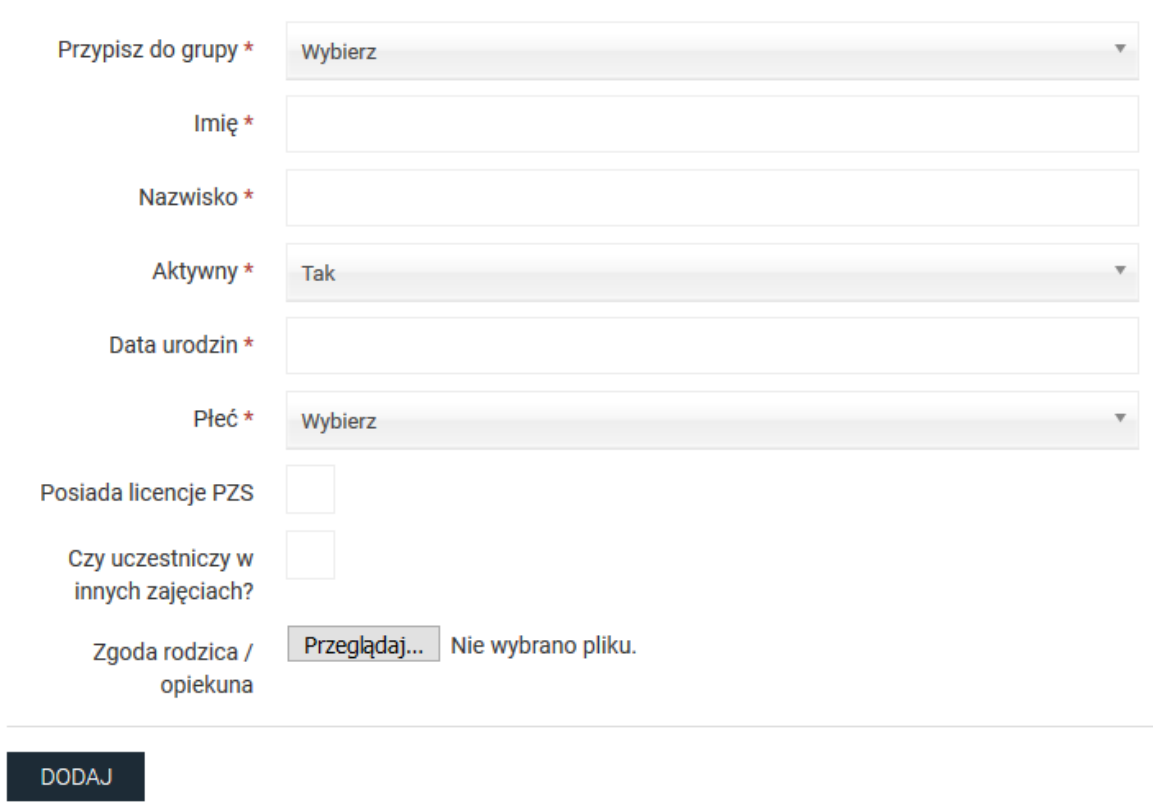

## VI. Dziennik

### Kalendarz zajęć

Wyświetla kalendarz z zaznaczonymi zajęciami dla danej grupy. Grupy można zmieniać wybierając z listy rozwijanej w lewym górnym rogu.

#### MAJ 2017 > ∢

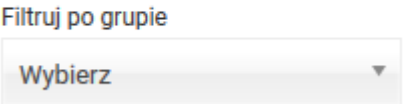

Najeżdżając myszką na oznaczony termin zajęć, można wykonać dwie czynności: **rozpocząć** oraz **odwołać**  zajęcia. Jeśli zajęcia się nie odbyły w danym terminie, należy je odwołać, a następnie odrobić w innym terminie.

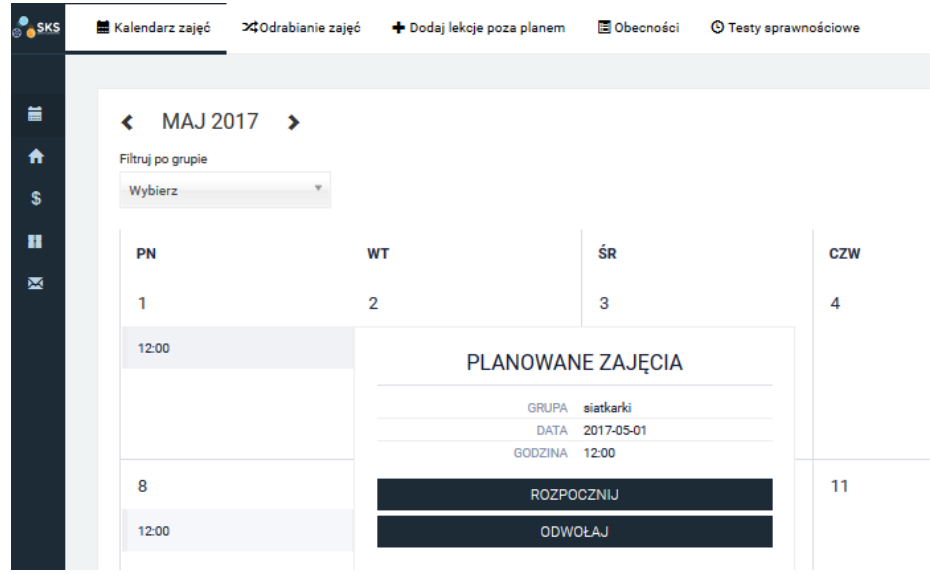

### Rozpoczęcie zajęć

Po **rozpoczęciu** zajęć, należy wybrać Temat zajęć i wprowadzić opis.

Następnie, należy otworzyć zakładkę **Lista obecności**. Wszyscy uczniowie, którzy zapisali się do danej grupy będą domyślnie oznaczeni jako obecni. Jeśli uczeń jest nieobecny, należy kliknąć na zielony znaczek z prawej strony.

#### **Obecny**

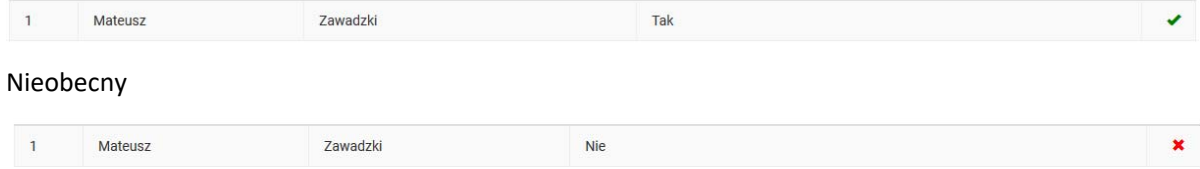

Jeśli na danych zajęciach odbywa się test sprawności, należy kliknąć w zakładkę **Testy sprawności,** kliknąć przycisk **ROZPOCZNIJ TEST** a następnie uzupełnić wyniki uczniów.

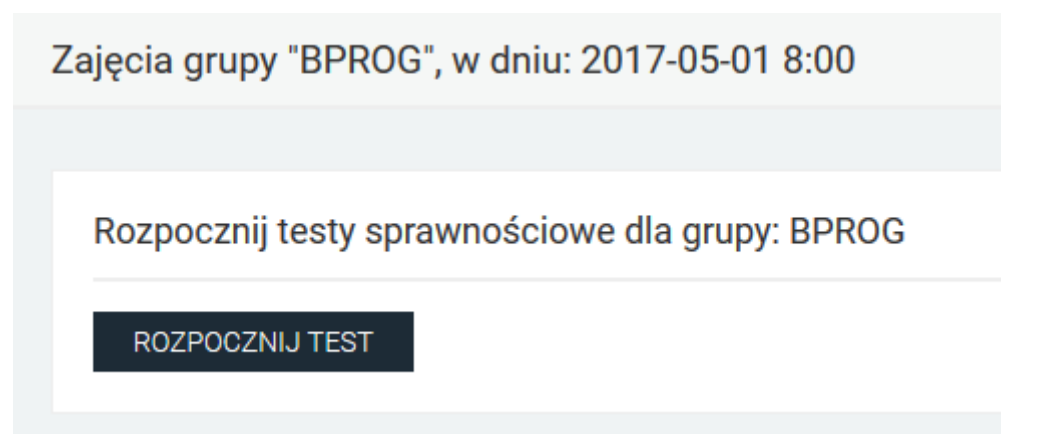

Nauczyciel ma 14 dni na wysłanie wyników. Po tym okresie test zostaje automatycznie zamknięty, bez możliwości edycji. W międzyczasie można zapisywać częściowo uzupełnione wyniki klikając w przycisk **ZAPISZ WYNIKI**. Po wprowadzeniu wszystkich wyników, należy kliknąć przycisk **WYŚLIJ WYNIKI.** 

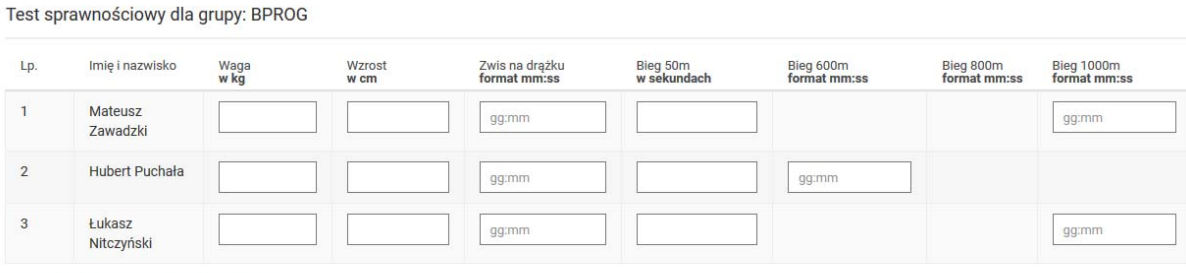

### Odwołanie zajęć

ZAPISZ WYNIKI WYŚLIJ WYNIKI

Po odwołaniu zajęć należy kliknąć przycisk **WYZNACZ NOWY TERMIN** 

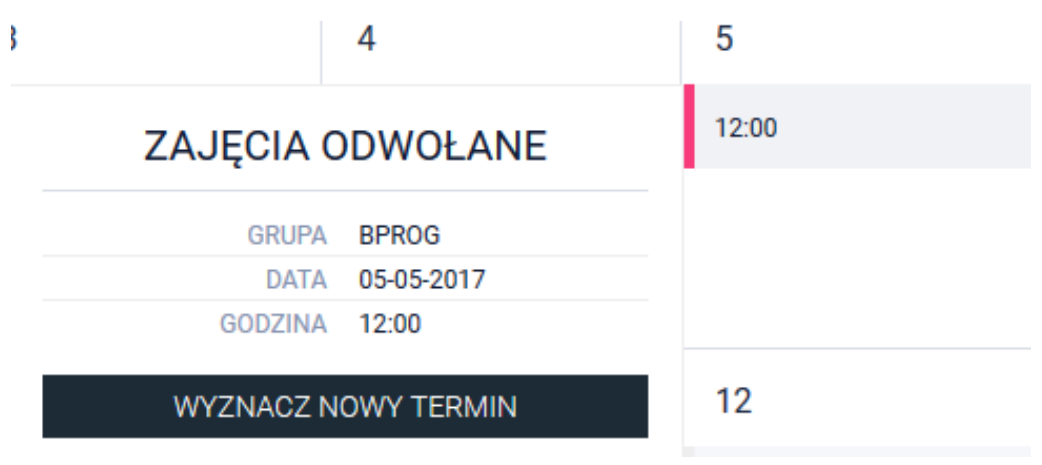

## Odrabianie zajęć

Wyświetla listę wszystkich przyszłych odwołanych zajęć. Klikając w przycisk z prawej strony, można wyznaczyć nowy termin.

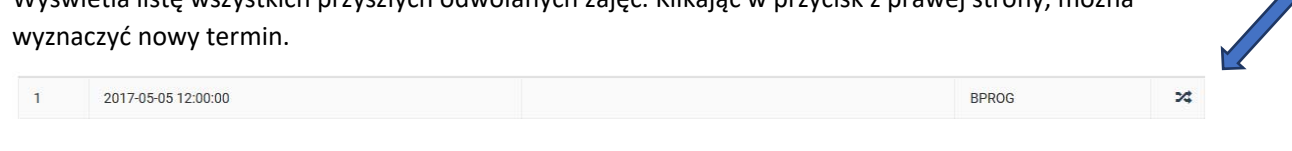

## Anulowanie błędnie dodanych zajęć

Jeśli zajęcia zostały omyłkowo rozpoczęte, np. w dniu 1 lub 3 maja, można je anulować klikając w ikonkę **Anuluj lekcję.** 

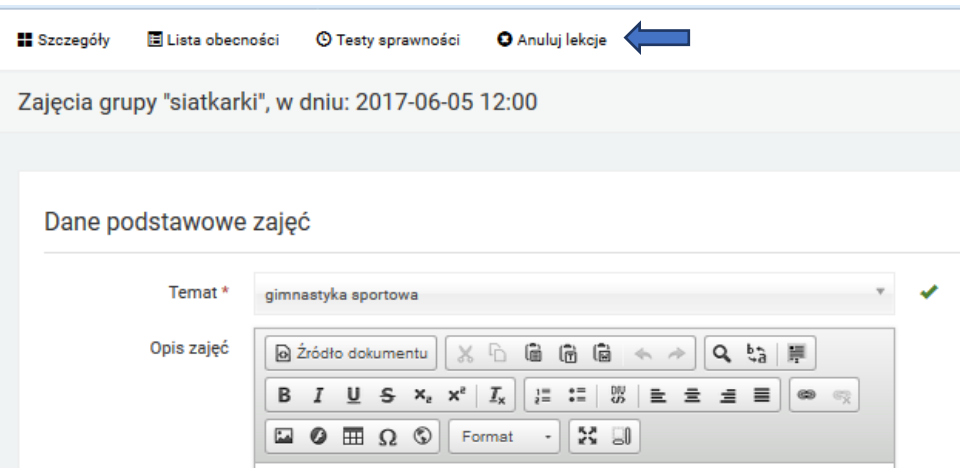

## Dodaj lekcję poza planem

Pozwala na zaplanowanie lekcji poza wyznaczonym, stałym harmonogramem.

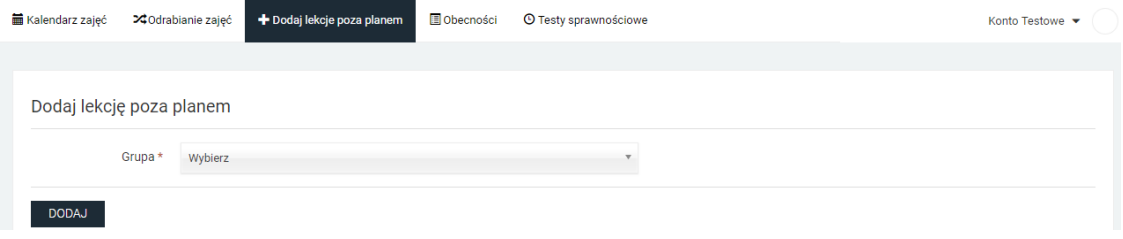

## Obecności

Wyświetla szczegółową listę obecności wszystkich uczniów w danej grupie i danym miesiącu.

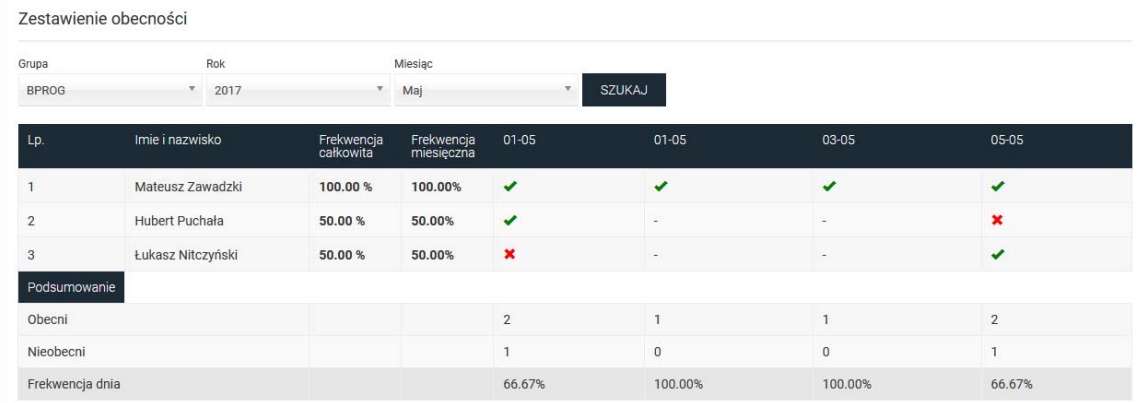

### Testy Sprawnościowe

Pozwala na przejście do listy grup. Przycisk z prawej strony pozwala na dokończenie zapisywania wyników testu lub, jeśli obecnie nie ma niewysłanych wyników, rozpoczęcie nowego testu.

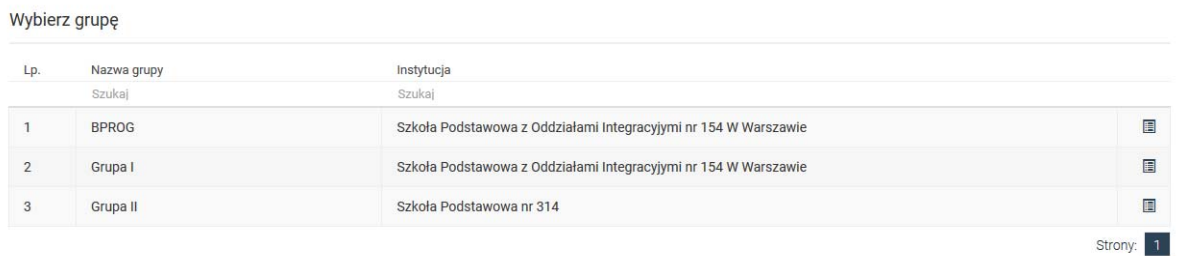

## VII. Wiadomości

Wyświetla listę otrzymanych wiadomości. Klikając w ikonę lupy z prawej strony, można odpowiedzieć na otrzymaną wiadomość. Strzałki pod kategorią **Typ** oznaczają: zielona strzałka w górę ‐ udzielono odpowiedzi, czerwona strzałka w dół‐ nie udzielono odpowiedzi.

Twoja skrzynka wiadomości

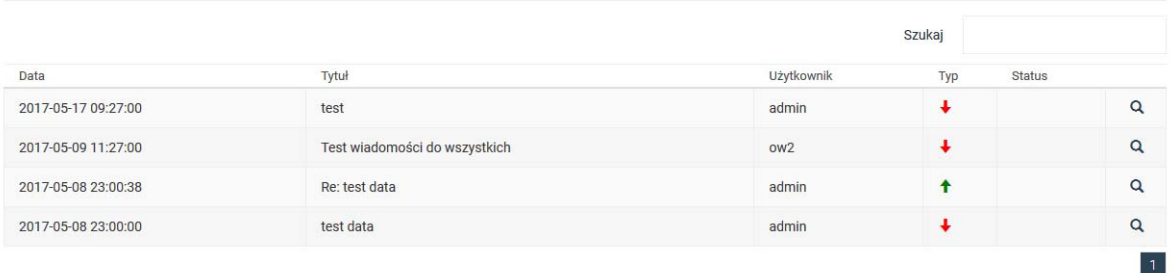

## VIII. Kontakt mailowy i telefoniczny

Zespół Projektów Instytutu Sportu – PIB

Adres e‐mail: **kontakt@szkolnyklubsportowy.pl**

Tel. do biura projektu ‐ **22 569 9940**

Przedstawiamy godziny pracy biura Projektu SKS w pierwszej połowie czerwca.

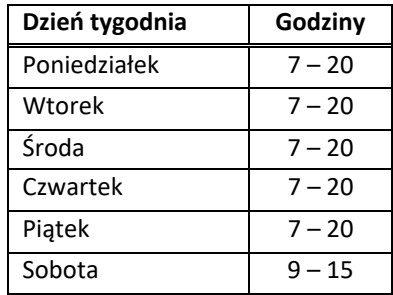